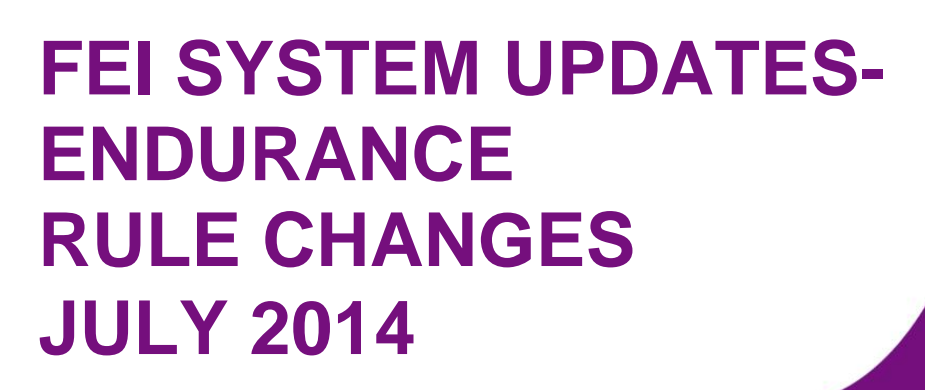

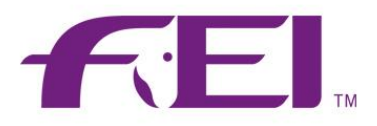

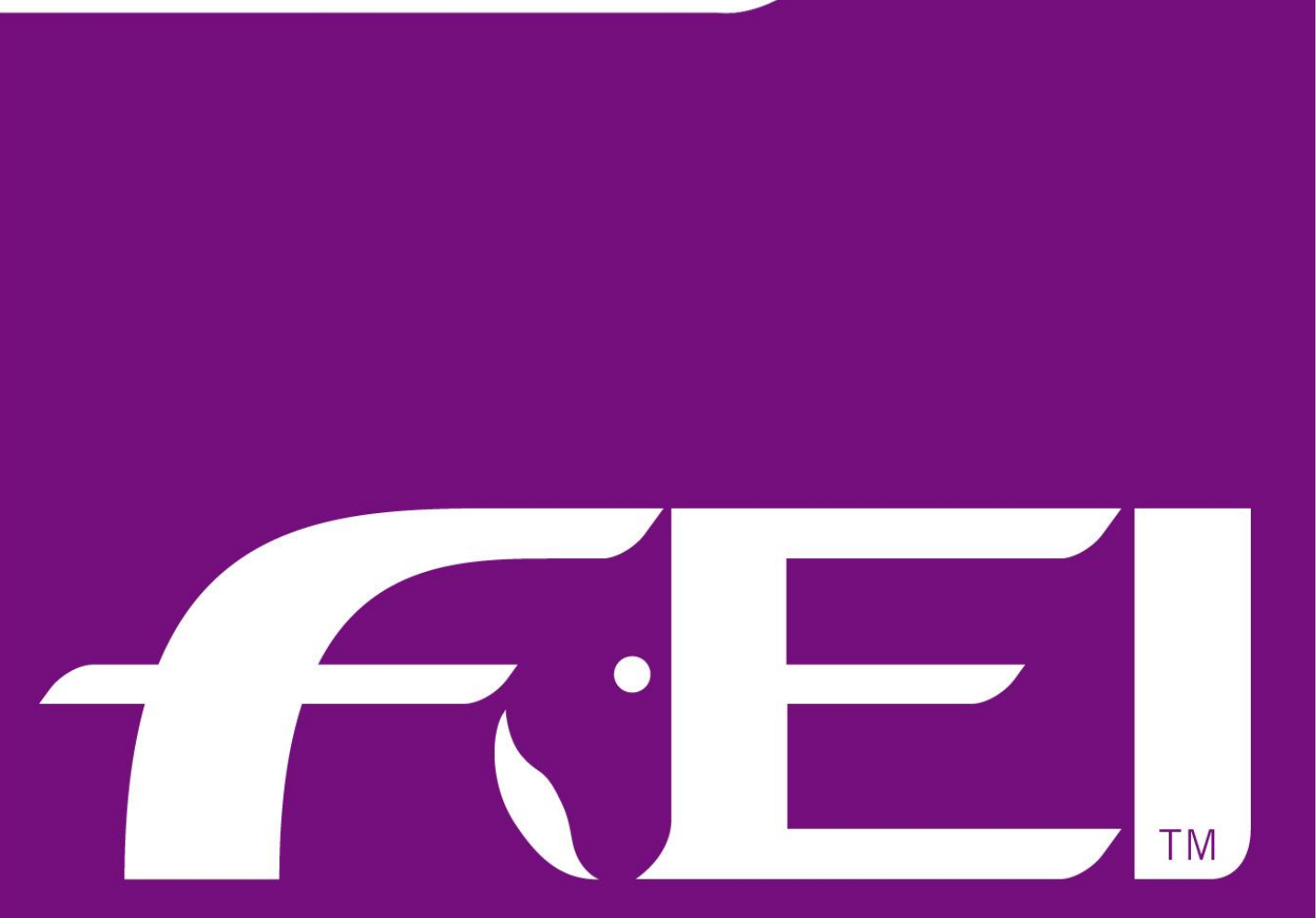

# Fédération Equestre Internationale

# ENDURANCE UPDATES

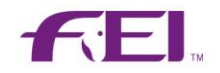

### Table of Contents

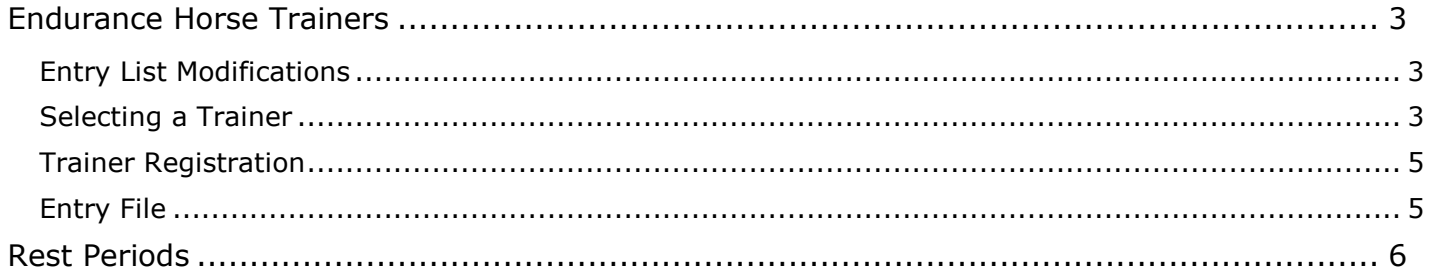

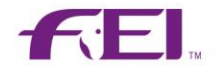

# <span id="page-2-0"></span>**Endurance Horse Trainers**

Trainers are added to a Horse when an entry is made on the FEI Entry System.

#### <span id="page-2-1"></span>**Entry List Modifications**

An Entry made where there is no Trainer specified for a Horse will be highlighted in red to clearly show that an action is required.

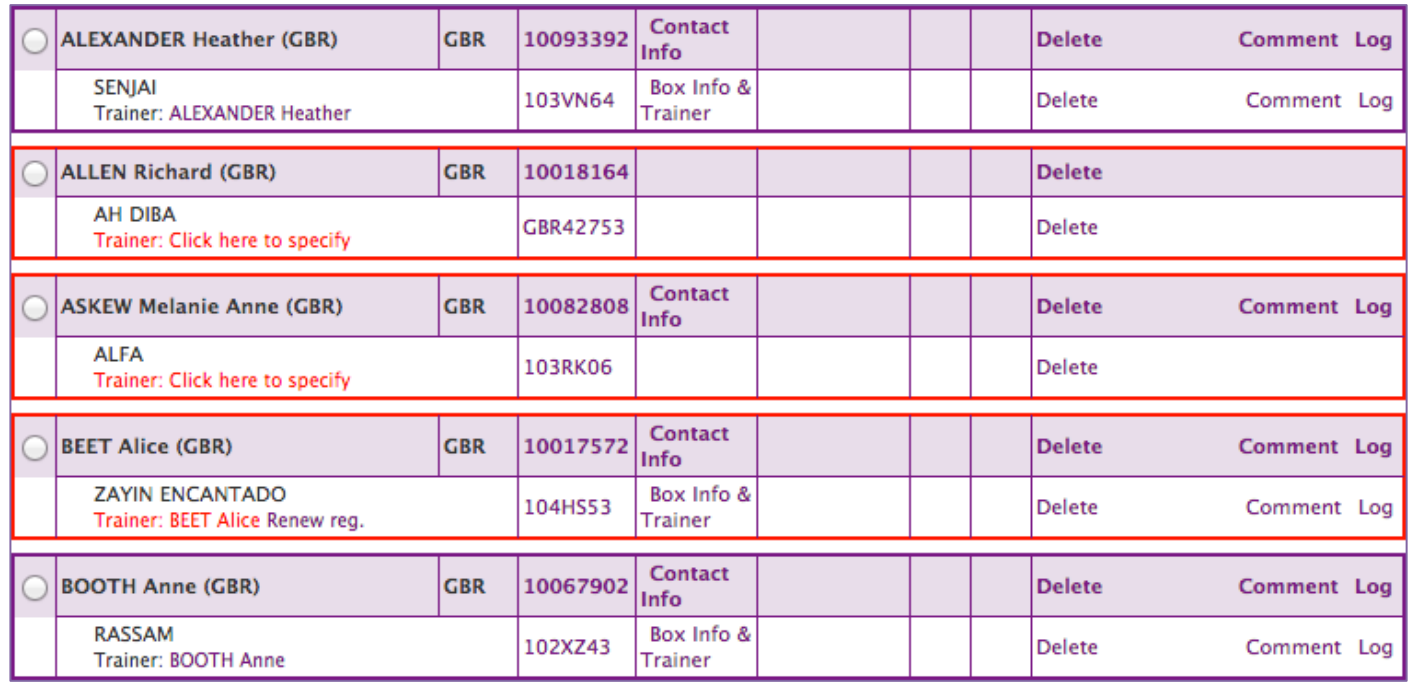

#### <span id="page-2-2"></span>**Selecting a Trainer**

Clicking on the **Click here to specify** link in the Entry List, this opens the **Trainer info** dialog box that can be used to specify the Horse's Trainer:

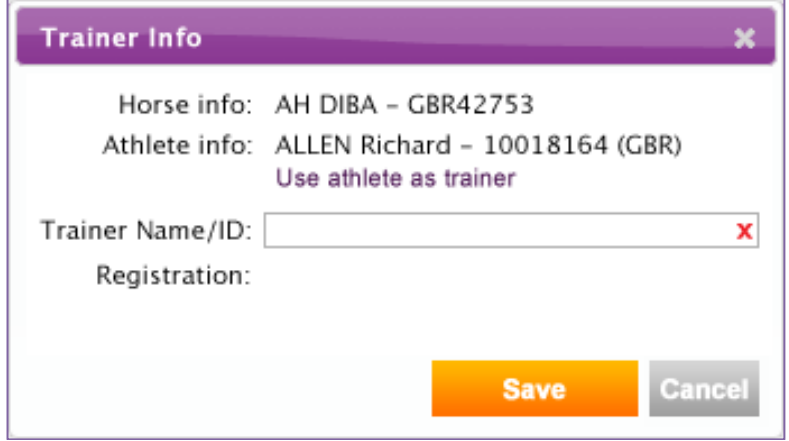

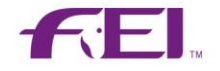

There are 3 options:

1) The Athlete of the Horse is the Trainer – select the **Use athlete as trainer** link

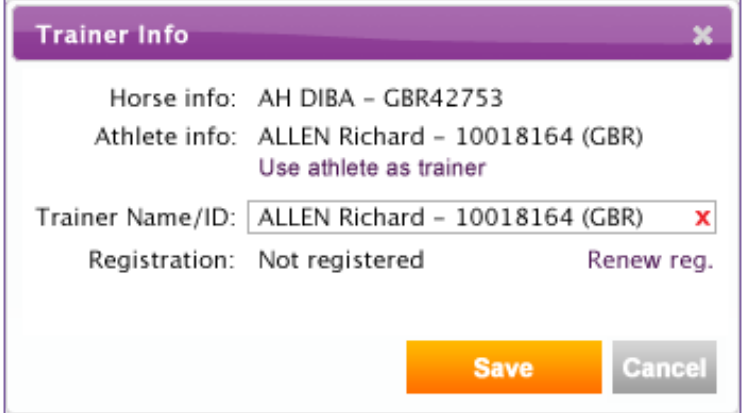

2) Someone else in the database is assigned as the Trainer – search using name/FEI ID

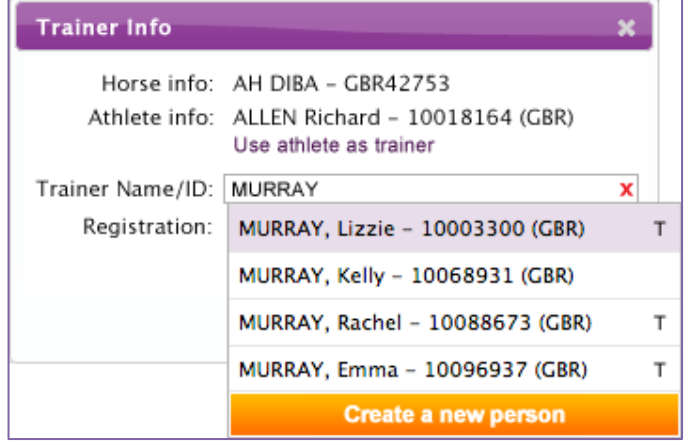

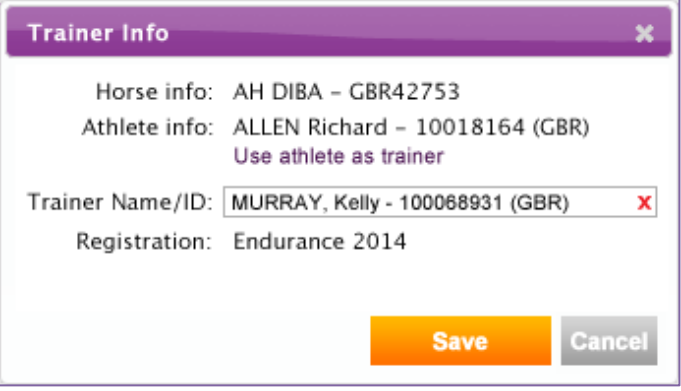

3) A new person needs to be created – by selecting **Create a new person**, a new page will open in the FEI Database where you will need to 'Add Person' with the necessary details, selecting 'Trainer' as its group.

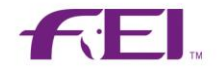

#### <span id="page-4-0"></span>**Trainer Registration**

When a Trainer is assigned to a Horse, it will automatically display them as a Trainer on their FEI profile.

When the registration of a Trainer expires, a **Renew reg.** link is provided close to the name to allow you to renew the Endurance Trainer registration for the current year.

If the selected person's Trainer registration is not valid or up to date, clicking on the **Renew reg.** link enables the NF to renew or validate the registration as an Endurance Trainer for the current year.

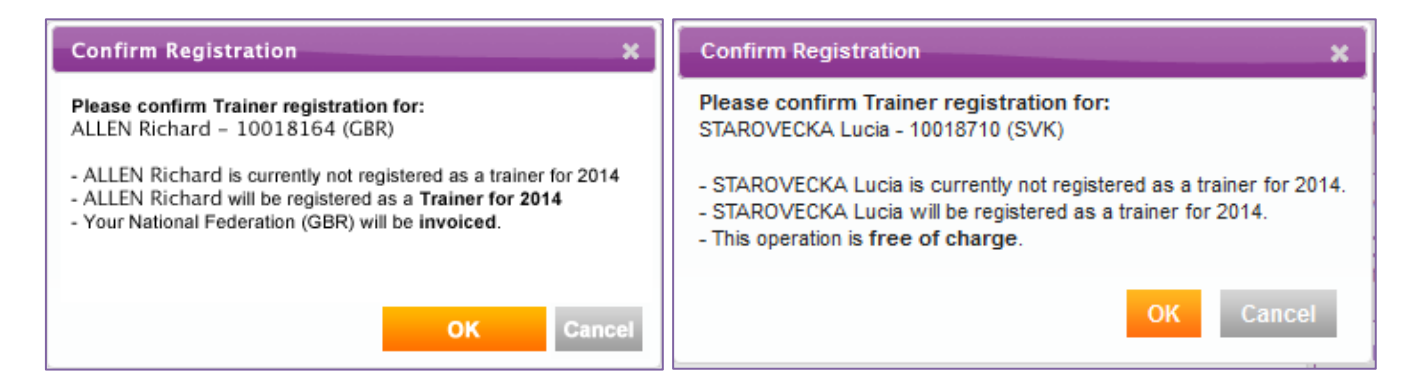

Very shortly National Federations will be able to add, change, modify Trainers directly on the Horse's profile via the FEI Database.

When National Federations renew the annual registration of an Endurance Horse they will be given the choice to keep the same Trainer or change the information accordingly.

#### <span id="page-4-1"></span>**Entry File**

The Endurance entry file has been improved to let you specify the Name and FEI ID of each Horse's Trainer. A check will be performed during the upload phase to verify if each Trainer present in the entry list is a registered endurance Trainer for the event's year.

A Trainer with a valid registration will be displayed below the Horse's name in the entry list:

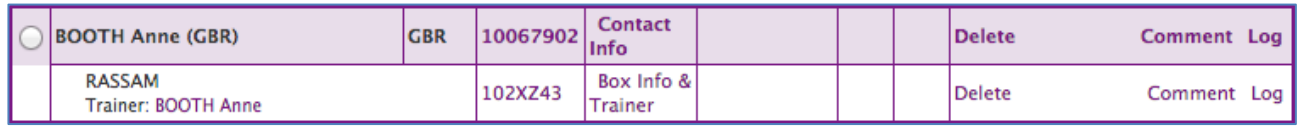

A Trainer or a person without a valid Trainer registration will be displayed below the Horse's name with a **Renew reg.** link allowing the NF to renew or activate the Trainer registration:

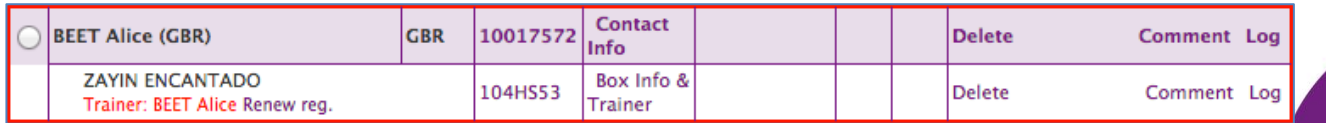

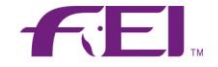

If no Trainer is specified for a horse, the link **Click here to specify** will be displayed below the Horse's name allowing the NF to specify who the Trainer is:

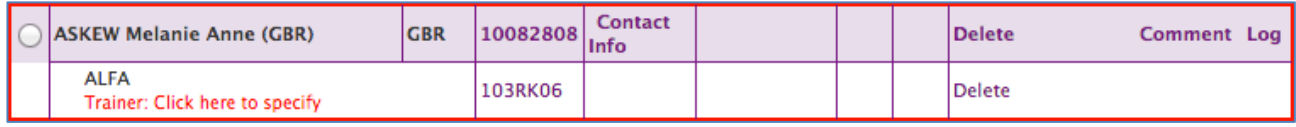

## <span id="page-5-0"></span>**Rest Periods**

NF\_Horse\_Admin can see the extended rest periods and the reason for this rest period on the Horse's profile.

This can be seen under the **Endurance Eligibility Requirements** section by selecting **Rest Period Details.**

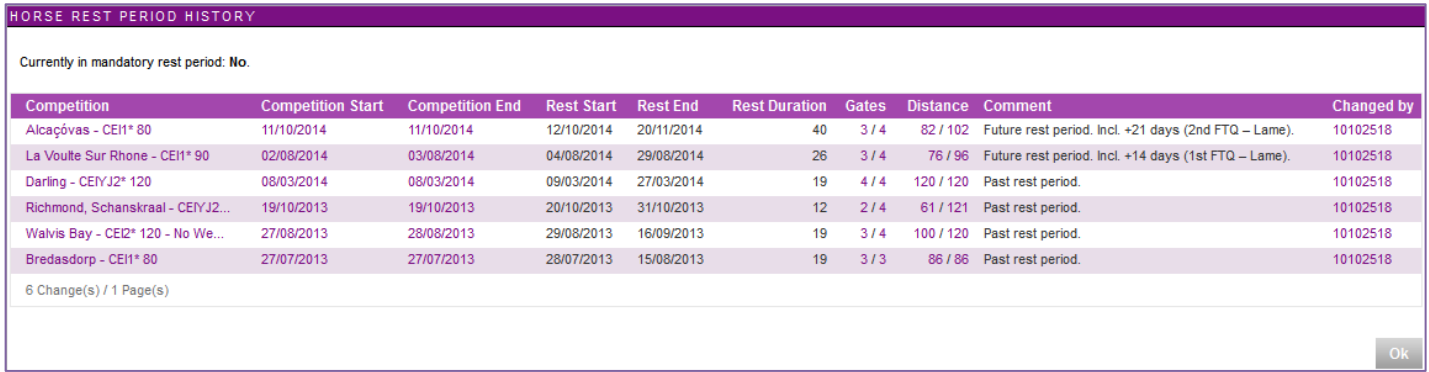